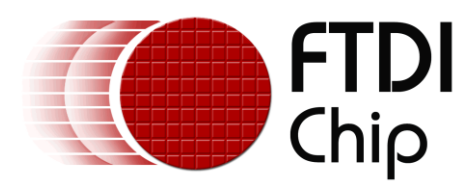

# **AN\_258 FT800 Chinese Font Demo Application Design Note**

**Document Reference No.:FT\_000896 Version 1.0 Issue Date: 2014-06-09**

This document is to introduce the design flow and note of FT800 Chinese Font Demo Application. It will give the audience the overall picture of the software.

**Future Technology Devices International Limited (FTDI)**

Unit 1,2 Seaward Place, Glasgow G41 1HH, United Kingdom Tel.: +44 (0) 141 429 2777 Fax: + 44 (0) 141 429 2758 E-Mail (Support): **[support1@ftdichip.com](mailto:support1@ftdichip.com)** Web: [http://www.ftdichip.com](http://www.ftdichip.com/) Copyright © 2014Future Technology Devices International Limited

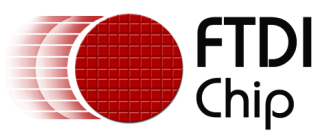

## **1** Table of Contents

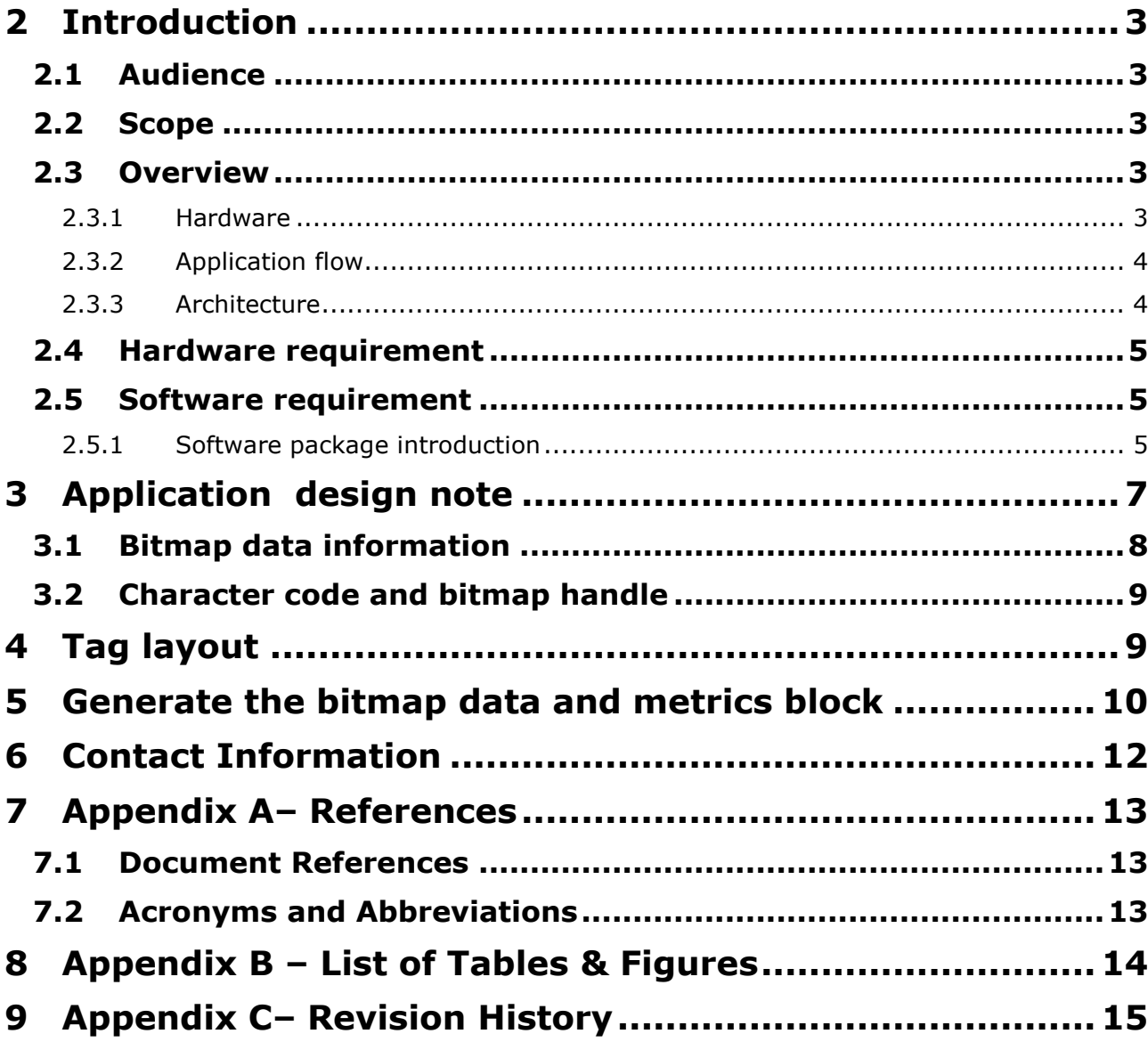

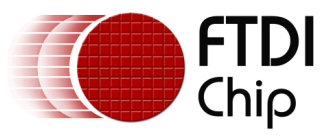

### <span id="page-2-0"></span>**2** Introduction

FT800 combines display, audio and touch functionality into one single chip, powered by advanced FTDI Chip's EVE technology (Embedded Video Engine). The FT800 device interfaces with a system MCU via either SPI or  $I^2C$  interface. To help customers easily make Chinese UI with the feature of FT800, a sample application is provided here for tutorial purposes.

In this application, FT800 custom font is created for Chinese UI and applied on widgets, such as toggle, keys, buttons as well as texts.

Note that the code relating to the creation of the screen shots could be reused in different MCU design environments.

To learn more about Arduino platform and its IDE, please check [http://www.arduino.cc](http://www.arduino.cc/)

### <span id="page-2-1"></span>**2.1 Audience**

This document assumes the audience has read the datasheet and programmer guide of the FT800. In addition, familiarity of the C/C++programming language is necessary to understand the sample application source code. Since the SPI interface is the main interface of FT800, the knowledge of SPI interface is also preferred.

### <span id="page-2-2"></span>**2.2 Scope**

The Chinese Font Demo Application mentioned in this document is created with Arduino Pro IDE and Microsoft Windows Visual Studio. It is able to run on VM800P or Windows PC.

### <span id="page-2-3"></span>**2.3 Overview**

### <span id="page-2-4"></span>**2.3.1 Hardware**

The diagram below gives the basic hardware setup.

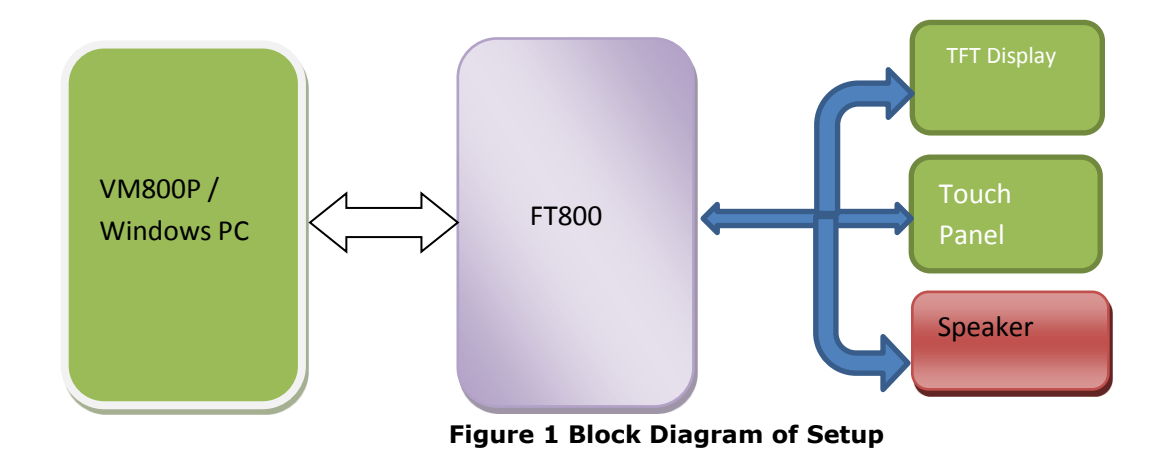

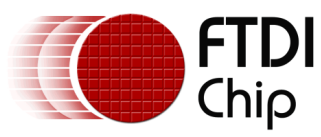

### <span id="page-3-0"></span>**2.3.2 Application flow**

The diagram below gives the basic flow and structure to configuring the FT800 in an application.

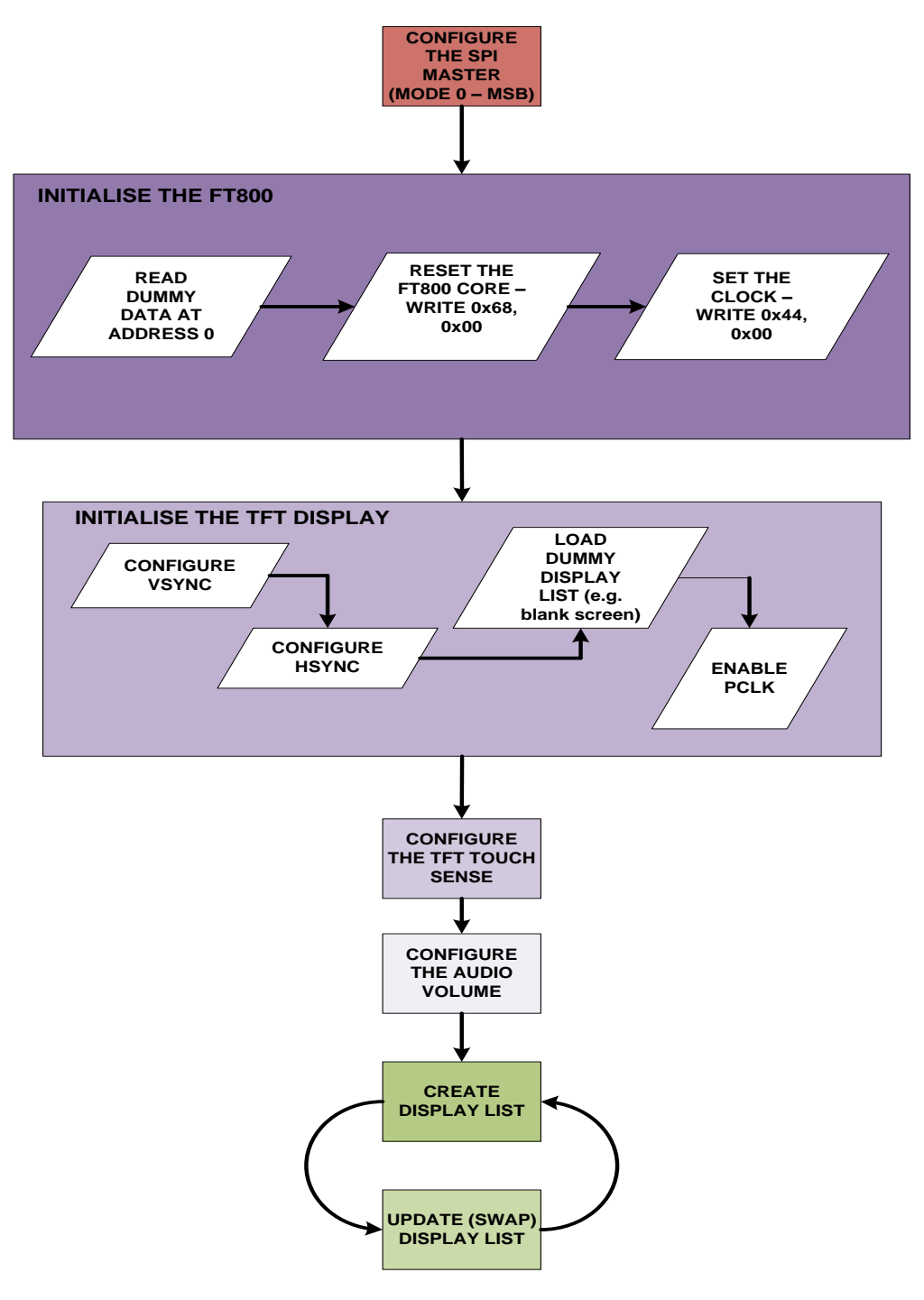

**Figure 2 Application Flow**

### <span id="page-3-2"></span><span id="page-3-1"></span>**2.3.3 Architecture**

The application is designed to easily port to various platforms with SPI host functionality. Therefore, the application introduces one generic HAL (hardware abstraction layer) which can be used as a guideline for other platforms.

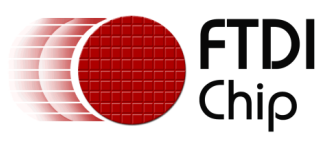

**FTDI\_388**

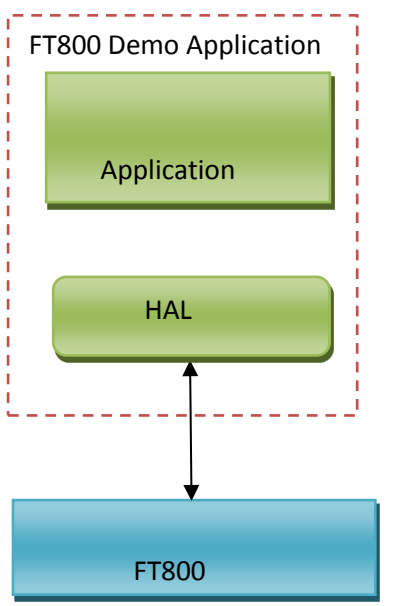

**Figure 3 Architecture Diagram**

### <span id="page-4-0"></span>**2.4 Hardware requirement**

#### **Option A:**

- VM800B or VM800C development kit. Note that this kit comes with an option for 3 different size displays, 3.5", 4.3", or 5.0"(VM800B35A-D, VM800C35A-D, VM800B35A-D, VM800C43A-D, VM800B50A-D, VM800C50A-D, respectively).
- One FTDI MPSSE cable for USB to SPI bridge or VA800A-SPI board.
- Windows PC

#### **Option B:**

- VM800P development kit.
- One USB cable with MicroB connector to provide power to the VM800P board and download binary into VM800P.
- Windows PC

### <span id="page-4-1"></span>**2.5 Software requirement**

- [D2XX driver](http://www.ftdichip.com/Drivers/D2XX.htm) for FTDI MPSSE cable. Please download and install on the PC.
- Arduino IDE 1.0.5
- FT800 Chinese Font Demo Application release package.

### <span id="page-4-2"></span>**2.5.1 Software package introduction**

- "Bin" folder contains the library and run time executables for Windows platform.
- "Docs" folder contains the application note of this application.

#### **Document Reference No.: FT\_000896**

**FTDI** Chip

AN258\_FT800\_App\_Font\_Design\_Note.docx Version 1.0  **Clearance No.: FTDI# 388**

- $\bullet$  "Hdr" folder contains the header file of windows MSVC project.
- "Src" folder contains the source code of windows MSVC project.
- "Test" folder contains the font file used by application when running up.
- "Project" folder contains both the project files for Windows and Arduino platform.

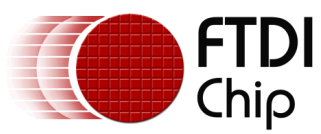

### <span id="page-6-0"></span>**3** Application design note

This application implements one notepad with simple Chinese Input method enabled. It enables users to input the simplified or traditional Chinese font with SimFang (仿宋) style. All the bitmap information used in this application for Chinese UI are extracted from simfang.ttf, which is part of windows 7 installation. You can find it from "\$(WindowsInstallPaths)\windows\fonts\".

When users touches any letter from 'A' to 'Z', the application gives 10 characters candidates for users to select. Users can choose any characters and constructs one note with up to 10 rows , 16 characters per row including space. After users complete the editing, users can view all the characters in a scrolling window.

<span id="page-6-1"></span>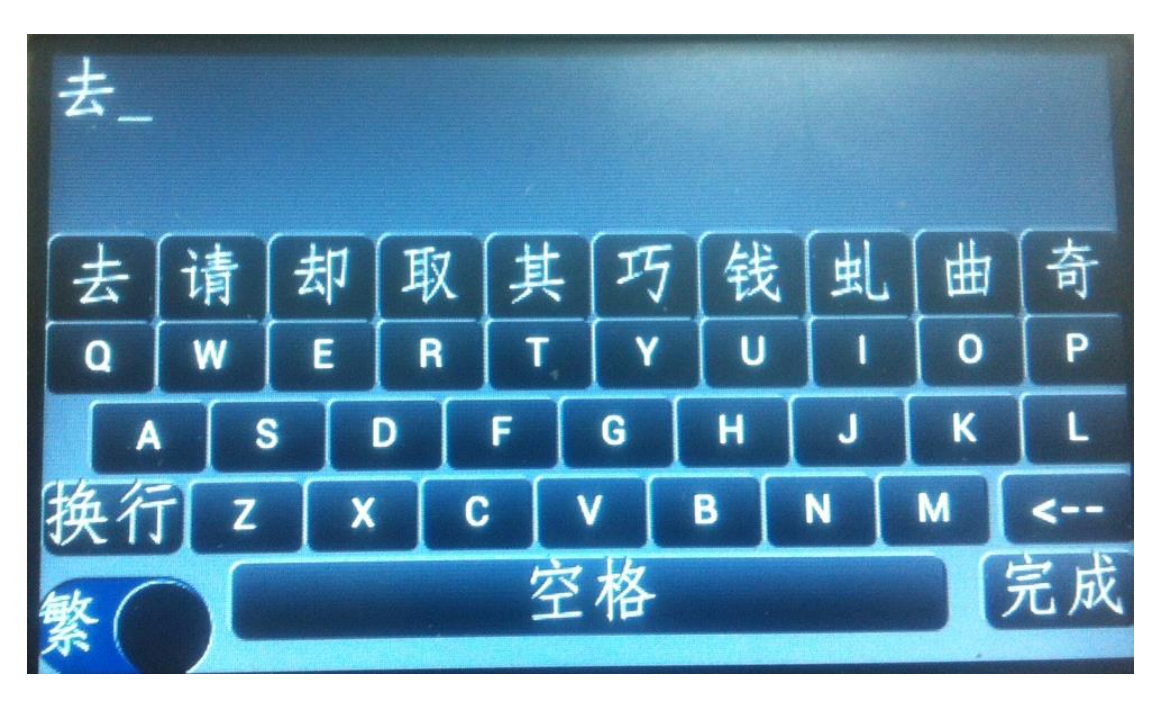

**Figure 4 Main UI of Application**

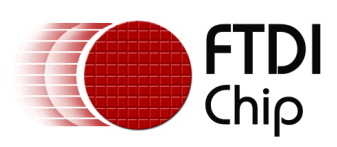

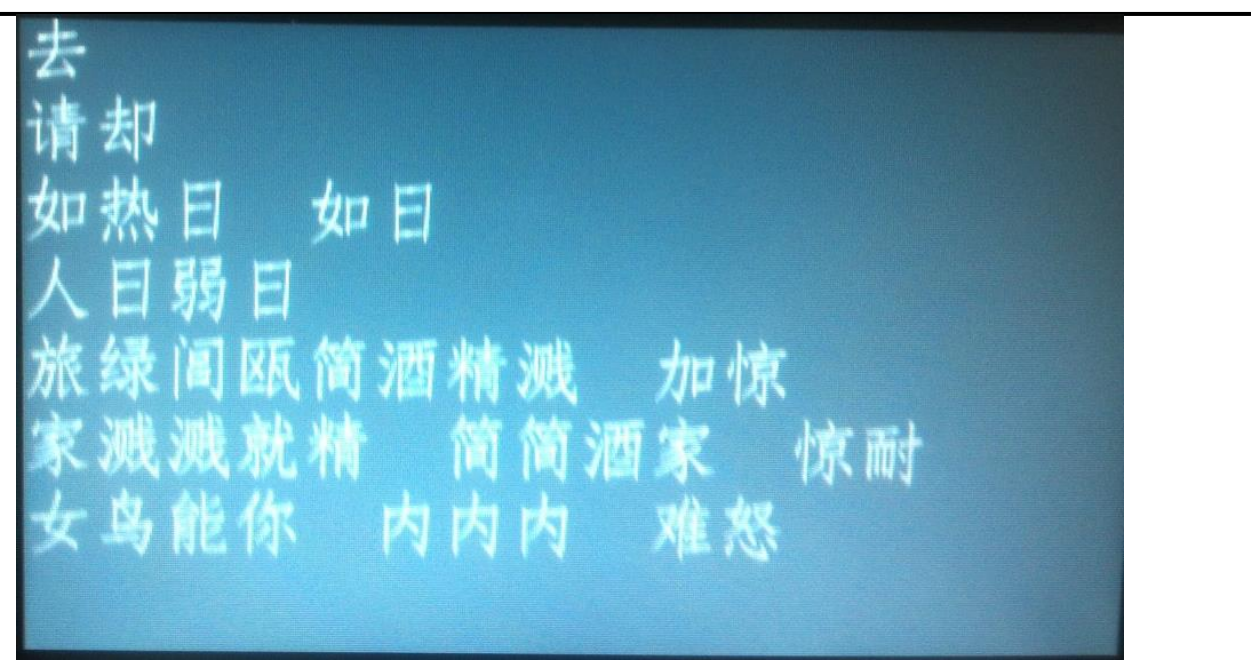

**Figure 5 Preview interface**

### <span id="page-7-1"></span><span id="page-7-0"></span>**3.1 Bitmap data information**

Out of "A" to "Z", every key maps to 10 Chinese characters. All the fonts is in L4 format. The font style is SimFang  $(f\ddot{\theta})$ . The following table describes the bitmap data information in details.

<span id="page-7-2"></span>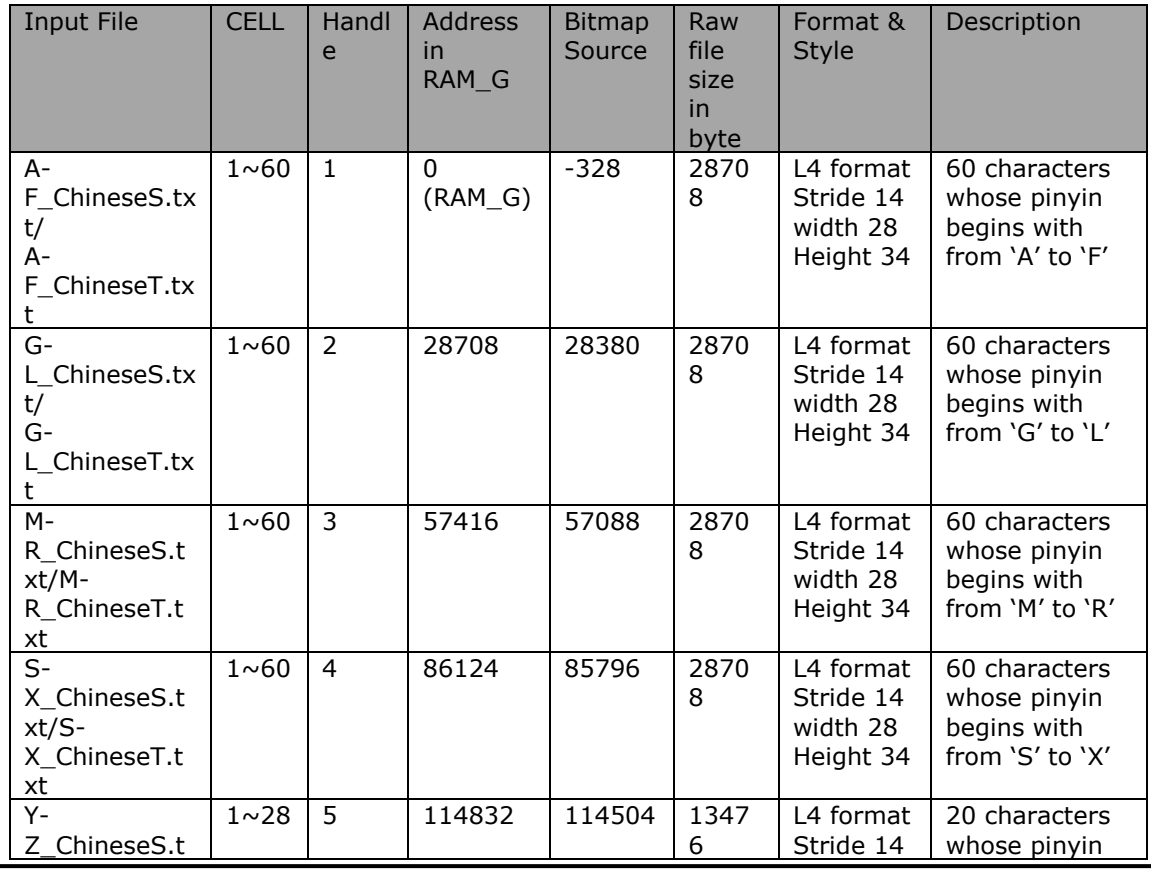

#### **Table 1 Bitmap data information used in font application**

**Copyright © 2014 Future Technology Devices International Limited**

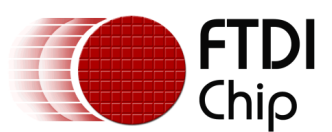

AN258\_FT800\_App\_Font\_Design\_Note.docx Version 1.0

#### **Clearance No.: FTDI# 388**

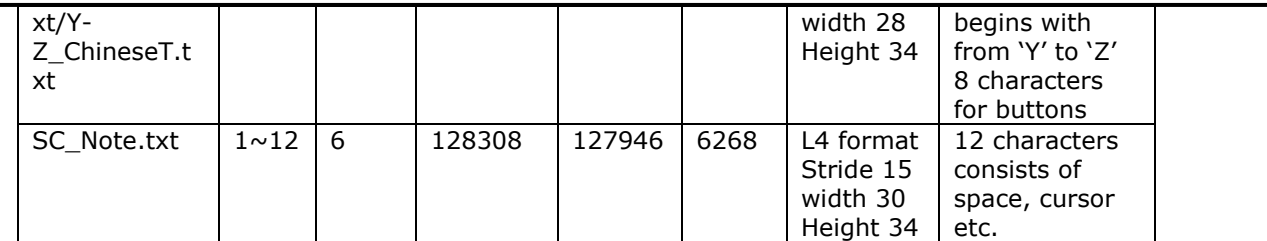

### <span id="page-8-0"></span>**3.2 Character code and bitmap handle**

The character code is invented to store the code of each character and there is one notepad buffer storing character code: (Max Row: 10, Max Col: 16) in the application. Every character code is 2 byte valid and range from 1 to 270. Application translates the tag value of touching character into character code by following formula and storing it into notepad buffer:

Given Handle and Cell , calculate the character code by:

*Character code = (Handle-1) \* 60 + CELL when Handle falls in 1 to 5. Character code between 1 to 268 Character code = 60\*4 + 28 + CELL when Handle is 6. Character code between 269 to 280*

When displaying all the characters stored in notepad buffer, i.e., all the characters selected by users, the character code has to be converted back into handle and cell number by following formula:

Given Character code, calculate the handle and cell by:

If Character code between 269 to 280 ,

*Handle = 6*

*Cell = character code – 268* 

If Character code between 1 to 268 ,

*Handle = character code / 60 + 1 Cell = character code % 60* 

*if (character code % 60) is not zero*

 *Handle = character code / 60 Cell = 60* 

*if (character code % 60) is zero*

### <span id="page-8-1"></span>**4 Tag layout**

<span id="page-8-2"></span>In main interface, tag feature of FT800 is utilized to detect user's touch. The table below shows the tag value layout in main interface.

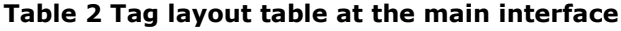

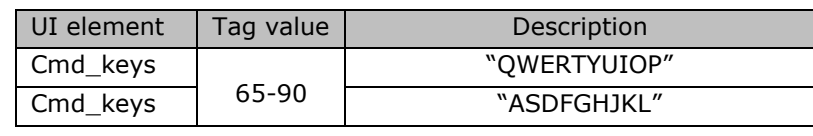

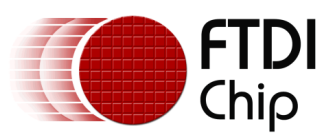

**Document Reference No.: FT\_000896**

AN258\_FT800\_App\_Font\_Design\_Note.docx Version 1.0

 **Clearance No.: FTDI# 388**

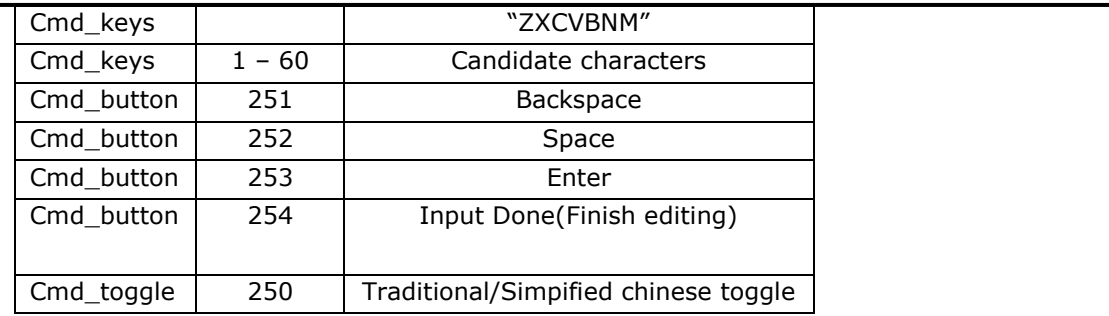

### <span id="page-9-0"></span>**5 Generate the bitmap data and metrics block**

There is one font conversion utility from FTDI to export the bitmap information from windows true type font file and form metrics blocks as FT800 specified. Users can easily run the following commands and find the output data at the output folder. For example, for command line 1, the output data is in file "simfang\_A-

F\_ChineseS.txt30\L4\simfang.ttf\_30\_L4.raw". Its format is in file "simfang\_A-F\_ChineseS.txt30\L4\simfang.ttf\_30\_L4.rawh".

About the fnt cvt details, please refer to its [release package.](http://www.ftdichip.com/Support/Utilities/EVE/fnt_cvt_0.1.zip)

To generate for Simplified Chinese:

- 1. fnt\_cvt.exe -i simfang.ttf -s 30 -u A-F\_ChineseS.txt -d 0
- 2. fnt\_cvt.exe -i simfang.ttf -s 30 -u G-L\_ChineseS.txt -d 28708
- 3. fnt\_cvt.exe -i simfang.ttf -s 30 -u M-R\_ChineseS.txt -d 57416
- 4. fnt\_cvt.exe -i simfang.ttf -s 30 -u S-X\_ChineseS.txt -d 86124
- 5. fnt\_cvt.exe -i simfang.ttf -s 30 -u Y-Z\_ChineseS.txt -d 114832
- 6. fnt\_cvt.exe -i simfang.ttf -s 30 -u SC\_Note.txt -d 128308

To generate for traditional Chinese:

- 1. fnt\_cvt.exe -i simfang.ttf -s 30 -u A-F\_ChineseT.txt -d 0
- 2. fnt\_cvt.exe -i simfang.ttf -s 30 -u G-L\_ChineseT.txt -d 28708
- 3. fnt\_cvt.exe -i simfang.ttf -s 30 -u M-R\_ChineseT.txt -d 57416
- 4. fnt\_cvt.exe -i simfang.ttf -s 30 -u S-X\_ChineseT.txt -d 86124
- 5. fnt\_cvt.exe -i simfang.ttf -s 30 -u Y-Z\_ChineseT.txt -d 114832
- 6. fnt\_cvt.exe -i simfang.ttf -s 30 -u SC\_Note.txt -d 128308

The resource used in both scenario\*:

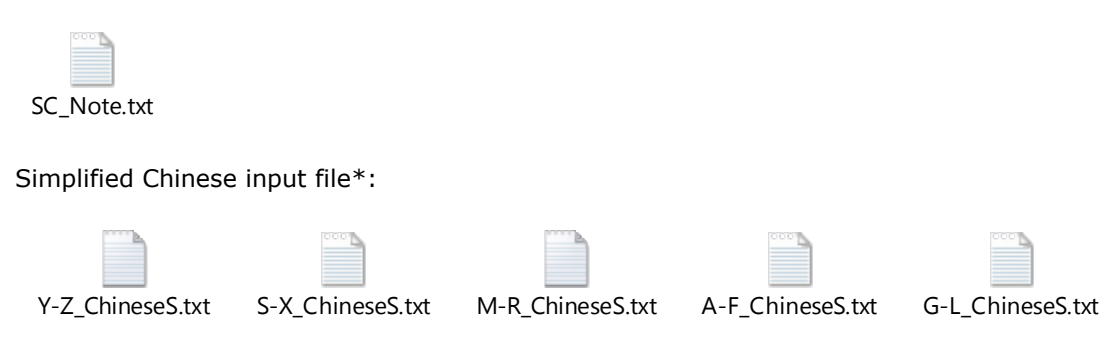

Traditional Chinese input file\*:

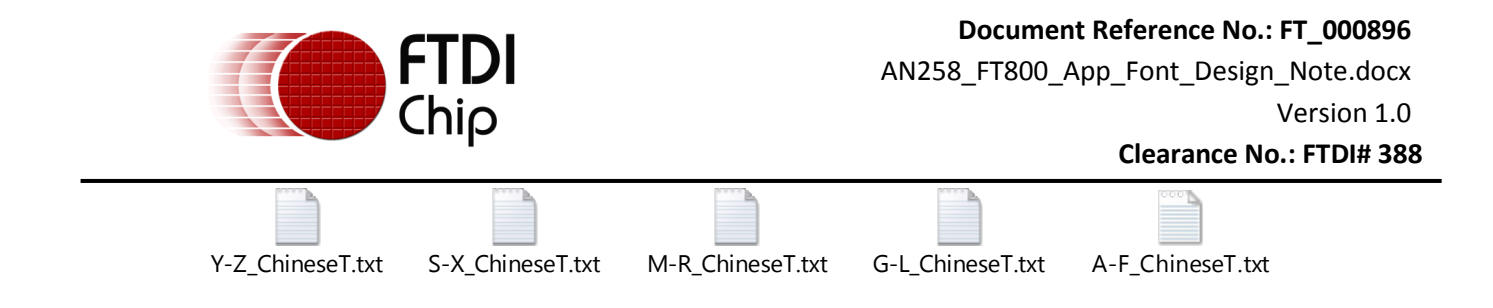

\*All files are available for download in the EVE Software example – FT\_Chinese Font, available here: [http://www.ftdichip.com/Support/SoftwareExamples/FT800\\_Projects.htm](http://www.ftdichip.com/Support/SoftwareExamples/FT800_Projects.htm)

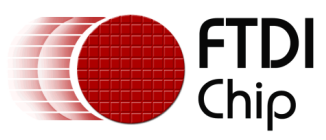

### <span id="page-11-0"></span>**6** Contact Information

#### **Head Office – Glasgow, UK**

Future Technology Devices International Limited Unit 1, 2 Seaward Place, Centurion Business Park Glasgow G41 1HH United Kingdom Tel: +44 (0) 141 429 2777 Fax: +44 (0) 141 429 2758

E-mail (Sales) [sales1@ftdichip.com](mailto:sales1@ftdichip.com) E-mail (Support) [support1@ftdichip.com](mailto:support1@ftdichip.com) E-mail (General Enquiries) [admin1@ftdichip.com](mailto:admin1@ftdichip.com)

#### **Branch Office – Taipei, Taiwan**

Future Technology Devices International Limited (Taiwan) 2F, No. 516, Sec. 1, NeiHu Road Taipei 114 Taiwan , R.O.C. Tel: +886 (0) 2 8791 3570 Fax: +886 (0) 2 8791 3576

E-mail (Sales) [tw.sales1@ftdichip.com](mailto:tw.sales1@ftdichip.com) E-mail (General Enquiries) [tw.admin1@ftdichip.com](mailto:tw.admin1@ftdichip.com)

E-mail (Support) [tw.support1@ftdichip.com](mailto:tw.support1@ftdichip.com)

#### **Branch Office – Tigard, Oregon, USA**

Future Technology Devices International Limited (USA) 7130 SW Fir Loop Tigard, OR 97223-8160 USA Tel: +1 (503) 547 0988 Fax: +1 (503) 547 0987

E-Mail (Sales) [us.sales@ftdichip.com](mailto:us.sales@ftdichip.com) E-Mail (Support) [us.support@ftdichip.com](mailto:us.support@ftdichip.com) [us.admin@ftdichip.com](mailto:us.admin@ftdichip.com)

E-Mail (General Enquiries)

#### **Branch Office – Shanghai, China**

Future Technology Devices International Limited (China) Room 1103, No. 666 West Huaihai Road, Shanghai, 200052 China Tel: +86 21 62351596 Fax: +86 21 62351595

E-mail (Sales) [cn.sales@ftdichip.com](mailto:cn.sales@ftdichip.com)<br>E-mail (Support) cn.support@ftdichip.com

[cn.support@ftdichip.com](mailto:cn.support@ftdichip.com) E-mail (General Enquiries) [cn.admin@ftdichip.com](mailto:cn.admin@ftdichip.com)

#### **Web Site**

[http://www.ftdichip.com](http://www.ftdichip.com/)

### **Distributor and Sales Representatives**

Please visit the Sales Network page of the **FTDI Web site** for the contact details of our distributor(s) and sales representative(s) in your country.

System and equipment manufacturers and designers are responsible to ensure that their systems, and any Future Technology Devices International Ltd (FTDI) devices incorporated in their systems, meet all applicable safety, regulatory and system-level performance requirements. All application-related information in this document (including application descriptions, suggested FTDI devices and other materials) is provided for reference only. While FTDI has taken care to assure it is accurate, this information is subject to customer confirmation, and FTDI disclaims all liability for system designs and for any applications assistance provided by FTDI. Use of FTDI devices in life support and/or safety applications is entirely at the user's risk, and the user agrees to defend, indemnify and hold harmless FTDI from any and all damages, claims, suits or expense resulting from such use. This document is subject to change without notice. No freedom to use patents or other intellectual property rights is implied by the publication of this document. Neither the whole nor any part of the information contained in, or the product described in this document, may be adapted or reproduced in any material or electronic form without the prior written consent of the copyright holder. Future Technology Devices International Ltd, Unit 1, 2 Seaward Place, Centurion Business Park, Glasgow G41 1HH, United Kingdom. Scotland Registered Company Number: SC136640

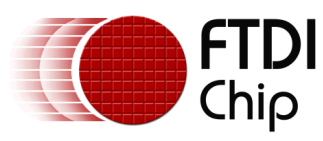

**FTDI\_388**

### <span id="page-12-0"></span>**7 Appendix A– References**

### <span id="page-12-1"></span>**7.1 Document References**

- 1. datasheet for VM800C
- 2. datasheet for VM800B
- 3. datasheet for VM800P
- 4. FT800 programmer guide FT\_000793
- 5. FT800 Embedded Video Engine Datasheet FT\_000792

### <span id="page-12-2"></span>**7.2 Acronyms and Abbreviations**

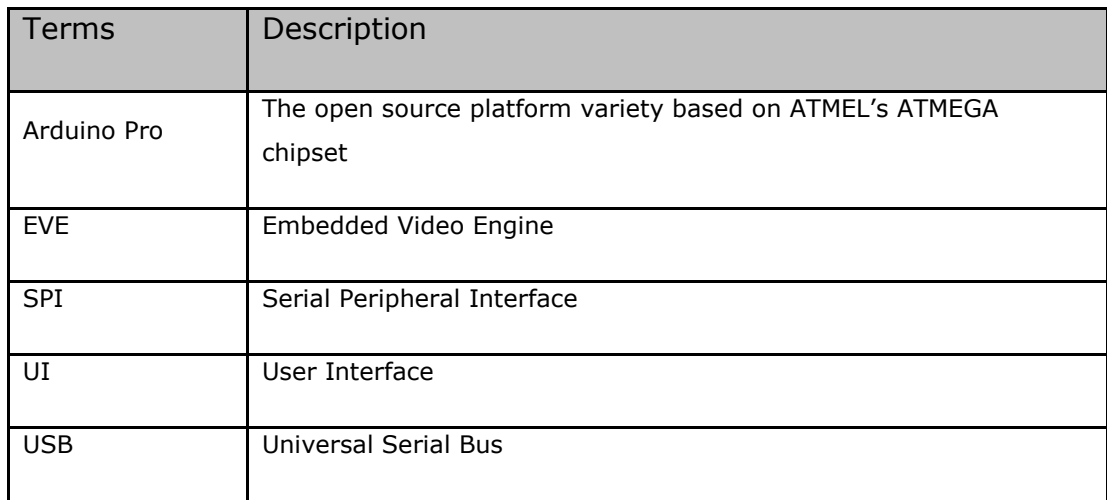

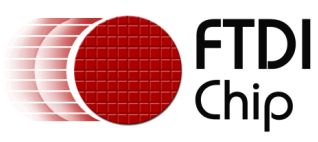

**FTDI\_388**

# <span id="page-13-0"></span>**8 Appendix B – List of Tables & Figures**

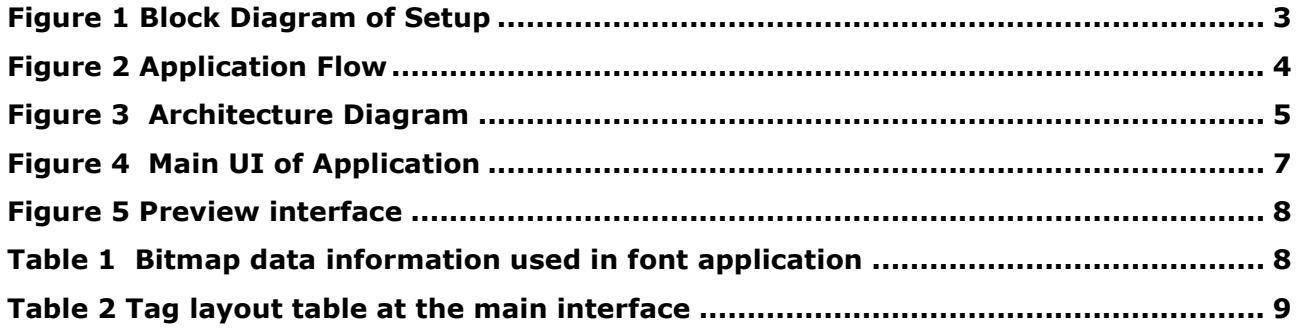

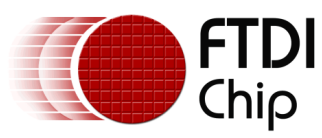

# <span id="page-14-0"></span>**FTDI\_388 9 Appendix C– Revision History**

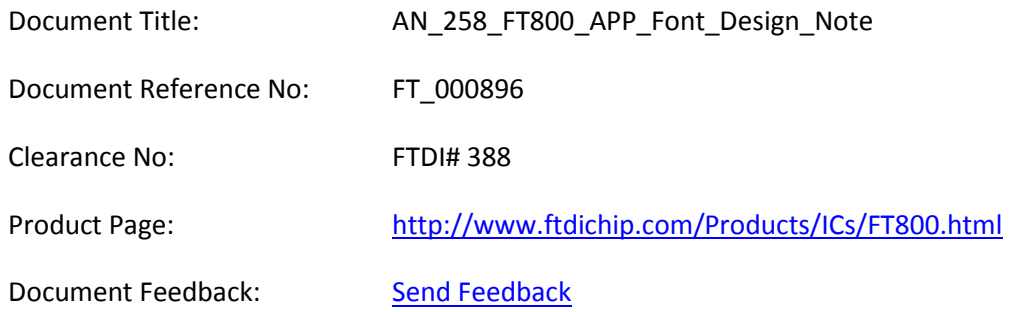

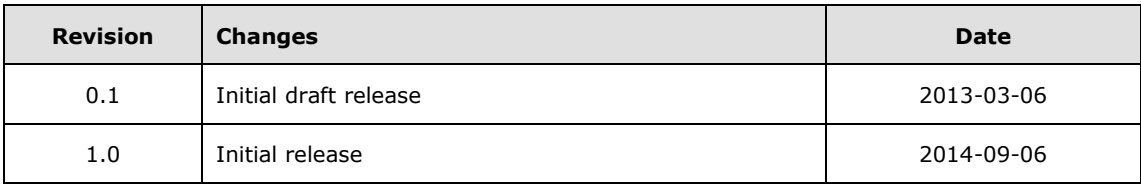